# **1. Introduction:**

- 1.1) What is UltraStar Deluxe?
- 1.2) Hardware-Check
- 1.3) Installing UltraStar Deluxe

# **2. Quick start:**

2.1) Quick start guide: For those who don´t want to waste time…

# **3. Tools (Settings/Options):**

- 3.1) Game
- 3.2) Graphics
- 3.3) Sound
- 3.4) Lyrics
- 3.5) Themes
- 3.6) Record
- 3.7) Advanced
- 3.8) Custom Settings

# **4. Single-/Multiplayer:**

4.1) Set-up 4.2) Features / Functions 4.3) Party-Mode

# **5. Highscore:**

5.1) Stats 5.2) Edit / Reset

# **6. Songs:**

6.1) Adding / Removing Songs 6.2) Adding / Removing Backgrounds, Covers & Videos 6.3) UltraStar Deluxe Editor 6.4) Bug Fixing

# **7. Karaoke-Party:**

7.1) Checklist – All what you need

# 1.1 What is UltraStar Deluxe?

UltraStar Deluxe is a free open-source karaoke software for Windows that can be compared with Singstar. The GUI is quite easy to handle and the gameplay offers you the same feeling as Singstar does. The advantage of UltraStar Deluxe is the management of songs. You can nearly add every song you want to sing alone or with one up to five friends. Just choose a song you want to sing and try to reach as much points as possible. You will get points when you hit notes correct. As an aid, the lyrics of the song are shown at the bottom of your screen. Try as hard as you can to become an UltraStar.

# 1.2 Hardware-Check

High system requirements are not necessary. You will already be able to play UltraStar Deluxe smoothly on a system with 1 Ghz and 256 MB RAM or higher. A graphic card with TV-Out or Dual DVI/VGA is required for multiplayer with more than three players with an additional display. The only thing you need separately is a microphone (either plug it into your soundcard or connect it via USB). In order to play UltraStar Deluxe with more than one player you need an adapter (Stereo on 2x Mono) or you realize further players with one/several USB soundcards or micros.

Attention: UltraStar Deluxe Multiplayer with more than three players will officially not work with NVIDIA cards on Windows Vista because of the missing horizontal-span feature.

Quote from nvidia.com: "Horizontal and Vertical span modes are no longer available under Windows Vista. Due to architectural changes in the new Windows Vista Window Display Driver Model (WDDM), span mode cannot be supported in NVIDIA graphics drivers. "

# 1.3 Installing UltraStar Deluxe

Create a folder called "UltraStar Deluxe" somewhere you want. After you created the folder, download UltraStar Deluxe from [sourceforge.net.](http://sourceforge.net/project/showfiles.php?group_id=191560) Extract all files from the RAR-archive, e.g. with WinRAR / WinAce (or something similar), to your created folder. That´s it.

### 2.1 Quick start guide

Plug in your microphone into the (pink) 3,5 mm port. Run "sndvol32.exe" (Under Vista: sndvol.exe) from your start menu. Make sure that you can set the volume for sound inputs not outputs (Activate "Recording" in the options – settings menu). Set the volume of your microphone to 10-30% (try until you get the best results in UltraStar Deluxe) and press Advanced. There you check the box for microphone boost when "advanced options" is turned on in the options menu. If you want to use the microphones from Singstar just choose another mixer (Singstar microphone is called USBMic Serial#) and do the same as explained above. Singstar microphones do not own a microphone boost but that does not matter. Now you are ready to play UltraStar Deluxe. Run "UltraStar.exe" from the directory, where you extracted the rar-archive.

### 3.1 Game

Players: At the first item "Players", you can set how many players want to play. You can play alone (set Players to 1) or with up to five friends (set Players to 6). There must be one microphone per player.

Difficulty: Here you can set the range of tolerance from the original note to the note you sing. "Easy" allows five semitones difference between the original note and yours. "Medium" allows three semitones. "Hard" only allows one semitone, but keep in mind that the recognition of your vocals might not be exactly or the pitch might be set wrong (in the txt).

Language: You can choose between five interface languages: English, German, French, Dutch and Swedish. Of course, the interface is the only thing that changes.

Tabs: When you turn this option on you will get subdirectories depending on the setting: Sorting.

Sorting: Here you can choose the sorting method. UltraStar Deluxe allows the following options: "Edition/Genre/Language/Folder/Title/Artist" depending on the tags that are set in the txt of the song. The option "Folder" makes UltraStar Deluxe sort the songs as you did with subfolders in the "Songs" directory. New from r11 are the options: "Title2" and "Artist2" put all numbers in the folder "#". You must restart UltraStar Deluxe after you changed this option.

Debug: Creates log-data (mostly important for developers or setting-up your sound devices)

# 3.2 Graphics

Resolution: Choose a screen resolution between 320x200 and 1280x1024+. The higher you choose the less is the performance. So if UltraStar Deluxe does not run smoothly try to lower the resolution. The most popular screen resolutions are: 640x480, 800x600, 1024x768, 1280x1024.

Fullscreen: If you want to run UltraStar Deluxe in a small windows then turn this option off. You must restart UltraStar Deluxe for the changes to take effect.

Depth: Change the amount of colors that are used within UltraStar Deluxe. Allowed options are: 16 bit (65.536 colors) and 32 bit (4.294.967.296 colors). 32-bit also reduces performance but mostly every computer will not have any problems with 32-bit.

Oscilloscope: Turn the option "Osci" on to show a Oscilloscope while you are singing a song. The Oscilloscope reacts to the microphone input. If you change Oscilloscope to "Bar", there will be a rating-bar (which bases upon the line bonus) under the player´s score while you are singing.

Movie size: There are three options: "Half", "Full Vid" and "Full Vid + Bg". The option "Full Vid + Bg" displays the movie and the background picture completely (on the whole screen). The option "Half" reduces movie and background size to half and at the top/bottom are white borderlines. The third option "Full Vid" will display the movie completely but UltraStar Deluxe will reduce the background picture.

### 3.3 Sound

Mic boost: You can choose the microphone boost from Off, +6 db, +12 db and +18 db. Important: You should set mic boost and input volume from Windows at first. If these settings are not enough slowly increase mic boost (Recommended: Off or +6 db). Otherwise, UltraStar Deluxe will not work correctly.

Click assist: This function is an aid for making a song. When enabled there will be a "click"-noise on every note you must sing. This will help you to synchronize the song with the lyrics.

Beat click: If enabled there will be a "click"-noise on every beat in the rhythm depending on the beats-perminute which are set in the txt-file of the song.

Threshold: This option can reduce the sensitivity of the input signals. Values are 5%, 10%, 15% and 20%. The higher the option is chosen the higher must the input signals are to be recognized as wanted signals. This function is used to minimize background noise inputs, which are not wanted. (Recommended: 15%)

Preview Volume: Choose the volume of the song preview in the Song Selection menu. You can choose between Off and 10% up to 100% in decimal steps.

Preview Fading: These settings affect the fade in time of the song preview. You can turn fading-time "Off" (0 seconds) or from 1 second up to 5 seconds.

# 3.4 Lyrics

Font: There are three options how to display the lyrics while singing a song. You can have "Plain"-text without anything special (just a normal font which appears at the bottom of the screen). Or you make the lyrics appear outlined with "OLine1" which looks the best. Another type of outlined lyrics is "OLine2". This option is just a matter of taste, so just choose what you like.

Effect: This is another optical setting. "Simple" just colors the current syllable of lyrics; "Zoom" makes the current syllable move closer to the viewer and back again. The syllable is colored, too. "Slide" colors every letter (without removing the color of syllables, which you sung). The last option "Ball" makes a little ball (a little smilie) bounce from syllable to syllable. This option colors the current syllable, too.

Solmization: The lyrics change to "Do, Re, Mi, Fa, Sol, La, Ti" depending on the pitch that is set in the txt-file of the song. The Solmization can be from "Euro", "Jap" and "American" (with some slight differences).

# 3.5 Themes

Theme: Choose your favorite style in that UltraStar Deluxe should appear. You can choose between "Deluxe" (new style) and "Classic" (old style). You can install other Themes if you want.

Skin: New to UltraStar Deluxe is the "Skin"-Option. The provided theme Classic only allows the setting: "Star" – A name for the classic skin. The new theme Deluxe allows you to choose from: Autumn, Blue, Summer and Winter. Take your favorite skin for your theme.

Color: Here you can set your favorite color from nine for the interface (e.g. Hover effect at buttons). Colors are: Blue, Green, Pink, Red, Violet, Orange, Yellow, Brown and Black (Requires a restart of UltraStar Deluxe).

# 3.6 Record

Soundcard: Here you should choose your soundcard where the microphone is plugged in. If you use more than one soundcard you must set up the following options for every soundcard. The numbers 1-6 represent each player. The value "0" means that UltraStar Deluxe will not get any information from this channel. Note: Do not use a number twice. Each channel must have its own unique number or the value "0".

Input: Choose the input channel of your microphone.

Left Channel: Choose the player´s number (1-6) for the left input channel (e.g. Singstar Mics: Blue Mic).

Right Channel: Choose the player´s number (1-6) for the right input channel (e.g. Singstar Mics: Red Mic).

### 3.7 Advanced

Screen Fading: A small nice fade-in/out effect when you are entering or leaving a screen. You can turn the feature "Off" or "On".

Sing Effects: With this option you can turn the amazing sing effects "On" or "Off". Perfect line / note effects, golden note effects and golden note hit effects. If you experience graphic bugs turn this option "Off". You will not gain (much) performance when this option is turned "Off".

Line Bonus: A little popup bar shows you after every line in a rating like "Bad" or "Good" how good you hit the notes in that line. You can either turn this little feature off or you can set it "at score"-position of the screen (directly under the player and his scores). Or you set it to "at note". Then the popup is shown in the right corner. The line bonus affects the Bar-Feature (Oscilloscope).

After Song Select: Here you can set what happens after a song was selected. "Sing" lets UltraStar Deluxe skip the "Select Players" dialog. If "Select Players" is set, UltraStar Deluxe will ask everytime before a song which players want to play. The third option "Open menu" forces UltraStar Deluxe to return to the menu.

Savety Questions: Savety Questions is used to avoid the unintentional close of UltraStar Deluxe or the PartyMode. If turned "On" a popup dialog will appear to ask if you are sure to exit either UltraStar Deluxe or PartyMode. Enable the Savety Questions with "On", disable them with "Off".

Auto PartyMenu: This is a small feature for Party Mode. If turned on the Joker Menu will always be opened at the Song Selection screen.

### 3.8 Custom Settings

*"Languages Directory":* Go into the "Languages"-directory and open the language file of your choice.

Total rating: To change ratings for the singer after he sang the song search the lines beginning with "SING\_SCORE". The lowest rating ist: "SING\_SCORE\_TONE\_DEAF", the highest is "SING\_SCORE\_ULTRASTAR". To change ratings just edit the name AFTER the equal sign. E.g. you can edit the line "SING\_SCORE\_ULTRASTAR=Ultrastar" to "SING\_SCORE\_ULTRASTAR=Best Singer". Everything in front of the equal sign MUST remain exactly as it is.

Line Bonus : To change Line Bonus - PopUps just search for the lines beginning with "LINEBONUS". The worst bonus is "LINEBONUS\_WORST". The best bonus is "LINEBONUS\_PERFECT". To change line-bonus messages just edit the name AFTER the equal sign. E.g. you can edit the line "LINEBONUS\_WORST=Looser" to "LINEBONUS\_WORST=Worst Singer". Everything in front of the equal sign MUST remain exactly as it is.

# *"Main Directory"*: Open config.ini

Most of these settings can be made directly in UltraStar Deluxe.

[Graphics]:

"Screens = 0" – Here you can set the number of screens you use to display UltraStar Deluxe. This will become important if you want to play with more than 3 players. (See 4.1 Set-up Single-/Multiplayer)

[Controller]: "Joypad=Off" – If you want to use a Joypad/Controller you must enable this. (Replace Off with On)

[SoundCard]: (Normal: See 3.6 Record, Advanced: See 4.1 Set-up Multiplayer for a detailed description)

[Path]:

"Songs=C:\UltraStar Deluxe\Songs" – This setting is not included by default, but you can add it if you want to change the path of your Songs directory.

4.1 Single-/Multiplayer Set-up

### Set-up your microphones:

First you have to decide how many players want to play (See 3.1 Game). Connect your microphones with your computer (See 2.1 Quick start guide) and start UltraStar Deluxe. Go to "Tools" and then "Record".

# Singstar-Adapter:

The Singstar Adapter uses two channels (stereo) – the left one is the blue player and the right one is the red player. Choose the Singstar Adapter (called USBMic Serial#) as your soundcard. Then there will be only one input (Be sure you turned it on with the full volume in windows, See 2.1 Quick start guide). Now choose the number of the player for the left channel (Blue) and for the right channel (Red). (Default: Left Channel: 1 and Right Channel: 2). Make sure that (except 0) every number is only set once.

# Standard-Microphones:

If you want to use in addition to the Singstar adapter a standard microphone (or you do not want to use the Singstar Adapter), you can plug the standard microphone into the pink input port of your regular soundcard. Almost every input port of your soundcards is just mono (1 Channel), so you can only add one channel (mostly left channel, but in a few cases it is the right channel). For this just choose your default soundcard and (in most cases) Microphone as your input. Make sure you turned it on with the full volume in windows, See 2.1 Quick start guide). Then choose your favorite player number for the left channel. Make sure the right channel is set to "0".

If this setting do unexpected not work, switch the values for players. Left channel will become "0" and Right Channel the favorite player number.

To test the new settings you can change the option "Oscilloscope" in "Tools" and "Graphics" to "Osci". Then start a game and see if the graph shows an input signal.

### Playing with more than 3 players*:*

To play with more than three players you need a second screen. You must expand your screen horizontal with your graphic drivers. Then open "config.ini" in the main directory of UltraStar Deluxe. There you should change "Screens=1" to "Screens=2" and "FullScreen=On" to "FullScreen=Off". Set the resolution of UltraStar Deluxe to the resolution you use with one screen in Windows.

# 4.2 Features / Functions

"PrintScreen"-Key: You can easily take in-game. All screenshots will be saved as BMP in the folder "Screenshots" in the main directory of UltraStar Deluxe.

"P": Pause/Unpause the song while you are singing

### Choose name/player menu:

Alt + F [1-12]: Saves the current player name permanently to the config.ini. Later, you can call back saved names with a hot key.

F [1-12]: Loads a player name saved in the config.ini.

### Song Selection Menu:

"Alt + A-Z": Jumps to the next folder / artist whose name begins with the pressed character.

"M": Opens a menu at folders and songs. If you press M at a folder you can only open a playlist. If you press the letter M at a song, you can choose between: "Sing", "Change Players", "Add Song" and "Edit". The Option "Sing" allows you to sing the selected song. With "Change Players", you can change the player´s name. After changing, the song will directly start. The menu item: "Add Song" gives the possibility to add the song to an existing or a new playlist. The Option "Edit" allows you to edit the current song in the built-in editor.

"E": Allows you to edit the selected song in the built-in editor.

"J": This button will pop up a search dialog for songs. The search will update the results in real-time. You can either search for a song title, or an artist, or you can search for both.

"R": Random song function in current category.

"Ctrl + R": Random song function in all categories.

"Shift + R": Random category function.

### 4.3 Party-Mode

The Party-Mode is a new feature in UltraStar Deluxe. Here you can play with up to 8-12 Players in 2 or 3 teams. When you enter the party mode (via "Party" Button in the main menu) you can set up the party mode.

The following settings can be made:

# Difficulty: Choose between Easy, Medium and Hard (See 3.1 Game)

Playlist Modes: Choose your favorite way to load songs. Take your choice from "All Songs", "Folder" or "Playlist". The first option will load every song within the song directory. "Folder" allow you to choose a subdirectory you created in the song directory. The last option "Playlist" can load a playlist, which was created before.

Rounds: Choose how many rounds you ´d like to play. Your choice can be 2 to 7.

Teams: Set if you want to play with 2 or 3 teams

Number of Players / Team: Here you can set how many players each team will have.

If you adjusted the settings as you like, you can press Enter to continue. In the following screen, you can set the name of each team and player. Navigate through the screen via the arrow keys. If you´re ready, you can start the party game with the Enter button. UltraStar Deluxe will set the mode for each round randomly. These are the available modes:

# 1. Duell:

This will work like the classic mode. You must sing against one player of each team at the same time. The player with the highest score at the end of the song will win.

# 2. Blind Mode:

You must sing against one player of each team at the same time but you do not see the pitch of the notes. The bar is hidden so that you have to try to hit the notes "blind".

3. Until 5000:

This will also work like the classic mode – but you must try to reach 5000 points. The first player who gets 5000 points wins.

4. Hold the Line:

This mode is special. When you start the song you will see a bar at the right side. At this bar there is a mark. You will lose if your "perfect line" bar is behind this mark. You will raise the bar with lines where you hit the notes and you will lower it when you do not hit the notes. The team - who is in front of the mark when the song ends - wins the round.

At the main party screen, the current round is displayed at the bottom. Beneath that, the next players who must sing are listed.

The Enter-Button will start the next round. Thereto UltraStar Deluxe chooses the song randomly. If one team does not want to sing the chosen song, they can use a joker.

Joker: Every team has 5 joker at the beginning of a party mode match. A joker can be taken by pressing the number of the team (1-3) or via a menu (M: opens party mode menu)

Recommended rule: Each team can only take one joker per round.

If a team uses a joker, UltraStar Deluxe will choose a new random song. Due to the random generator a song can be chosen more than one time (e.g. someone uses a joker at song A, the song A might be chosen again).

### 5.1 Stats

Since UltraStar Deluxe V. 1.0 you can have a long at advanced statistics. Thereto enter the submenu "Stats" in the menu "Tools". You will become detailed information about: Last Reset of Stats, how many songs are in the songs directory (and an information how many have a video), how many different songs and players have played or haven´t been played since last reset, the most popular song/artist, the best player (calculated by an average score) and the highest score.

At the right side there are menu where you can get information that is more detailed about: Which Player got a highscore (song name and difficulty are listed, too), about the best singers listed by player name and average score, about most popular songs and bands. Via Reverse you can have a look at the lowscores, worst singers and least popular songs/bands.

# 5.2 Edit / Reset Highscore

Open the main directory of UltraStar Deluxe you created. To reset all scores you must delete Ultrastar.db. If you want to delete or edit single scores you must convert the scores from the database ("Ultrastar.db") to \*.sco files (e.g. use the ScoreConverter). Then you can navigate into the subdirectory "Songs". If you sorted your songs within more subdirectories search the song where the Highscore should be edited or reset. You will find a \*.sco file named exactly like the txt-file is within that directory. To reset the Highscore just delete the \*.sco file for this song. To edit the Highscore, open the \*.sco file with a text editor.

The players will be listed with the difficulty and their score, for example:

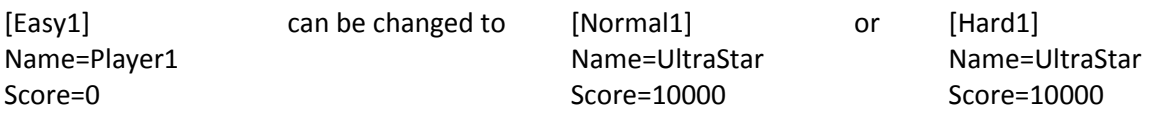

The highest score is 10000 with the rating UltraStar. Set the Score value after the equal sign of Score to whatever you like (between 0-10000). But do not forget: Increasing this value is cheating! If you made a new record but you forget to change the name in the menu, you can use this function to edit the name later. Thereto just change the value after the equal sign of name. Keep in mind that the number after the difficulty (Easy, Normal and Hard) must be adjusted to the number of entries for this difficulty.

# 6.1 Adding / Removing Songs

Adding a song: There are only two ways how to add a song. The first one is quite easy. You need a txt-file which is especially written for that song. You can download this txt file in the web. You must still own the legal mp3 file of that song. The other way to add a song is to make the txt file yourself (See 6.3 UltraStar Deluxe Editor). To arrange the songs it is recommended that you use subdirectories in the "Songs" folder. Maybe you want to sort the songs using the conversion of "Artist – Title" directories. When you created a subfolder in the "Songs" directory, you must put the mp3 file and the txt file into that directory. In the next step you must open the txt file because the header of the txt file must fit with the mp3 file. The header begins with the hash key (#). The song itself begins with the colon (:) or sometimes with the \* - sign. In the header of the txt file you can set: Title, Artist and mp3. The other tags are not important now. You can only change values in the header after the colon sign. Change Title and Artist to whatever you like. After the colon sign of the mp3-tag (#MP3) there must be the *exact* name of the mp3-file with ending .mp3.

Removing a song: To remove a song just delete the subdirectory you created in the "Songs" directory. Or you can delete the txt- & mp3-file of the song to make it disappear from UltraStar Deluxe.

# 6.2 Adding / Removing Backgrounds, Covers & Videos

Adding a cover/background/video: Open the txt file from one of your subdirectories in the "Songs" folder. There is a tag called #COVER and a tag called #BACKGROUND. If not just add them. After the colon sign of these tags you can add the filename of you image you want to have as a cover or as an background. The cover will be displayed in the song choice menu. The background will be displayed while you are singing the song. Instead of the background picture you can have a music video in the background. All you need is a movie in the file format: mpeg 1 (file endings: mpg, mpeg). To display the music video in UltraStar Deluxe just add or change the tag #VIDEO and add after the colon sign the filename of the video you like to add. To skip seconds at the beginning of the music video you can set with the tag #VIDEOGAP the gap in seconds. You can also use negative videogaps on condition that you set the #START gap, because without this gap it will not take effect. The disadvantage is that the #START gap will skip the seconds (which are set) from the mp3 file.

Removing a cover/background/video: Open the subfolder of the song from which you want to remove the cover, background or video. Just delete the cover, background or video file you want to remove. The tags in the txt file can remain. Maybe you will need them later.

# 6.3 UltraStar Deluxe Editor

# Introducing the txt-file:

At the top of every UltraStar Deluxe Song text file there will be the header. In the header there are the main information about the song. For example the song title and artist name which are displayed in UltraStar Deluxe.

The required information are the following tags: #TITLE, #ARTIST, #MP3, #BPM, #GAP. Beyond that there a few more optional tags: #VIDEO, #VIDEOGAP, #COVER, #BACKGROUND, #START, #RELATIVE, #EDITION, #GENRE and #LANGUAGE.

#TITLE: After the colon you can add the song title of the song which will be shown in UltraStar Deluxe. #ARTIST: UltraStar Deluxe will read in the Artist name that you can type after the colon sign.

#MP3: Here you must fill in the complete (with ending .mp3) and correct file name of the mp3 file.

#BPM: These are the emphasized beats per minute. Changing this value will affect the speed of the song. The more beats the faster the song will go on.

#GAP: This is the pause in milliseconds from the start of the song to the first note of the lyrics.

#START: This is the new start of the song in seconds.

Amount of time will be skipped from the mp3 and the lyrics.

#RELATIVE: This shows how the txt-file is written. If this tag is set to "yes", the start of the notes is counted from zero in every line. If this tag is not available or set to "no", the start of the notes is counted continuous from the beginning to the end of the txt-file.

#EDITION: Here you can enter the edition the song belongs to (e.g. Singstar Rocks!).

You can use this tag to sort your songs.

#GENRE: Enter the genre of your song (e.g.: Pop, Rock)

#LANGUAGE: Set the language of the song (e.g.: German, English).

#VIDEO, #VIDEOGAP, #COVER, #BACKGROUND: (See 6.2 Adding / Removing Backgrounds, Covers & Videos)

Under the header there are the important information about the song and the notes. Here is a part from a txt-file:

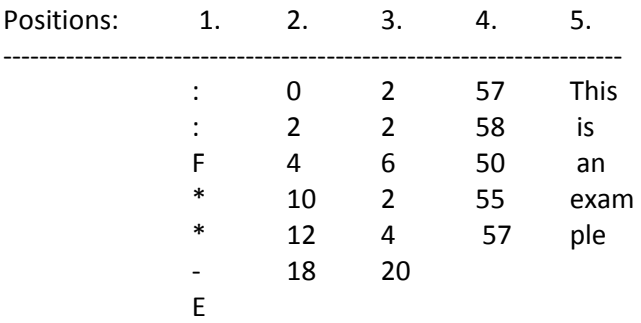

### 1. Position:

Star-, Colon- or F-Sign ("\* / : / F"): The colon, star or F in front of the other information shows which kind of note this is. Valid values are the colon sign, the \*-sign and the letter "F". The colon sign stands for a normal note. The \*-sign represents a golden note and the letter "F" means a Freestyle note.

Minus – Sign: This shows that there is a line break and the screen rolls over.

Letter "E": The letter "E" must be at the bottom of the txt-file. It marks the end of the song.

2. Position: If Star- or Colon Sign at Position 1: It means the beginning of the note (0 is the first note directly at the gap).

If Minus-Sign at Position 1: It means the time where the line break occurs.

### 3. Position:

If Star- or Colon-Sign at Position 1: The number of beats a tone lasts (tone length).

If Minus-Sign at Position 1: It's a special case of a line break. There will be two numbers, one at Position 2 and the other one at Position 3. The first number (Position 2) then means the time when the current song line disappears from the screen. The second number (Position 3) stands for the time when the next song line fades in.

# 4. Position:

There can only be a star, a colon sign or the letter "F" at Position 1 because this is the tone pitch. 0 means C1.

# 5. Position:

These are the syllables of the lyrics that will later be displayed in UltraStar Deluxe. If the syllables belong together, there must not be a space (e.g. above: example). If the syllables do not belong together, there must be a space in front of them (e.g. above: is, an).

### Midi/Kar File:

You need a midi with lyric / words track or a kar (the lyric track is already included) for proceeding. The Midi file must be in the MIDI-0 or MIDI-1 format and include a track where the notes, which will be sung, are in. If you have a midi file without lyrics you can make a kar-file with a separate editor (e.g. the free software Karakan). After you exported the kar-file from the separate editor you can make a txt-file of it using the built-in editor of UltraStar Deluxe. If your midi already contains the lyric track or you have a karfile you can directly export the txt-file from the editor of UltraStar Deluxe.

### Introducing the built-in editor:

Start UltraStar Deluxe and head to the menu item "Editor". Then choose "Convert Midi to Txt". Now you see the standard interface of the built-in Editor. You can open a midi file with lyric track or a kar file (midi with lyrics included). Once a midi or kar-file is open the editor shows every track in that midi or kar file. You must choose the Lyrics/Words track (mostly shown as vertical lines) by selecting the track with your arrow keys and then pressing space bar twice (On the left side there must appear a "L"). This marks the Lyrics/Words Track. To choose the matching Note track (can be identified by playing the selected track or comparing lyrics with notes) you must select it with your array keys and then press the space bar once (On the left side there must appear a "N"). This marks the Note Track. If you marked a note and a lyrics / words you can export the txt file with the Button "Save" (Just press it once and quit UltraStar Deluxe). After you pressed "Save" once, UltraStar Deluxe will create a txt-file in the same directory as the midi or kar file is in.

# Editing the txt-file:

First calculate the beats-per-minute (BPM). You can use the freeware BPM Analyzer from the company MixMeister or something similar to calculate the BPM from the mp3-file. Then open the created txt-file and fill out the header completely. In the txt-file you can see the line breaks are set to "- 0". You must change every line break. You can calculate them with "Position 2 + Position 3" from the note before the line break. If the  $2^{nd}$  Position of the note after the line break is the same as your calculated you can write your sum. If the  $2<sup>nd</sup>$  Position of the note is higher than the sum of the calculation you can choose a higher value than you calculated. The line break must be the same or higher than the sum of "Position 2 + Position 3" from the note before and the same or lower than the  $2^{nd}$  Position of the following note. Choose a value in the middle to have a good line break, so that the notes will not be cut.

To edit a txt file furthermore, open the txt file with the built-in editor by selecting the song you want to edit and pressing "E".

### Hot Keys:

Basics: "P": Plays current page with metronome in the background.

"Space": Plays current note.

"S": Save changes made to the txt-file.

"ESC": Go back to the song selection.

#### Arrow Keys:

Use your left and right arrow key to navigate between the notes in the current sentence. Use your Up and Down key to browse through the pages (sentences) of the song.

#### Setting GAP:

You can decrease the GAP by 10 with the "("-Key and increase the gap by 10 with the ")"-Key. Use "Shift  $+$  (" to decrease the GAP by 1000 and "Shift  $+$  )" to increase it by 1000.

#### Setting BPM:

You can use "-" to decrease or "+" to increase the beats-per-minute (BPM) by 0.05. Use "Shift + "-"" to decrease BPM by 1 or "Shift + "+"" to increase it by 1.

"M": Multiplies BPM by 2 (note timings will also be multiplied by 2).

"D": Divides BPM by 2 (note timings will also be divided by 2).

#### Setting pitch:

You must use the num pad in this case:

"-": Decreases the pitch of every note by 1.

"+": Increase the pitch of every note by 1.

"Shift + "-"": Decreases the pitch of every note by 12.

"Shift  $+$  "+"": Increases the pitch of every note by 12.

"Ctrl + Down Arrow Key": Decreases the pitch of the selected note by 1.

# "Ctrl + Up Arrow Key": Increases the pitch of the selected note by 1.

#### Setting sentence:

"/": Divide current sentence. The note you selected will be the beginning of the created sentence. "Shift + /": Current sentence and next sentence will be combined.

#### Setting Note(s):

"Shift + Left Arrow Key": Moves selected note to the left.

"Shift + Right Arrow Key": Moves selected note to the right.

"Ctrl + Left Arrow Key": Decreases the beginning of the note (note begins earlier).

"Ctrl + Right Arrow Key": Increases the beginning of the note (note begins later).

"Alt + Left Arrow Key": Decreases the end of the note (note ends earlier).

"Alt + Right Arrow Key": Increases the end of the note (note ends later).

"Shift + Ctrl + Alt + Left Arrow Key": Moves all notes, starting after the selected note, to the left. "Shift + Ctrl + Alt + Right Arrow Key": Moves all notes, starting after the selected note, to the right.

"Ctrl +  $\prime$ ": Divides current note. The new note will become the lyric: "-".

"Ctrl + Del": Deletes selected note.

">": Moves the lyrics of the sentence to the right. The current (selected) note will become the lyrics: "-".

# Setting lyrics:

"C": Every first word in all sentences will begin with a capital letter.

"T": Corrects timings between sentences.

"Shift + C": Clears duplicate notes and corrects all spaces.

"F4": Set the syllable of the selected note.

# 6.4 Bug Fixing

You followed the steps before 6.4 correctly but you experience troubles with you txt-file ? This article wants to help. There are a few typical problems with txt-files.

# 1. Lyric is asynchronous to the mp3-file

There can be a few reasons:

- If you downloaded your txt-file it is possible that the txt-file was created with the base of another mp3 file. You could have taken the wrong mp3-file which differs from the one the txt-file was created with.

- When your lyrics begin too early or too late the gap-tag might be wrong (See 6.3).

- When your lyrics are too fast or too slow you can edit the bpm tag (See 6.3).

- A fourth reason can be that the creation of the txt-file was half-hearted so that some syllables do not fit with the mp3. This can be edited in the integrated editor (See 6.3).

- A last known typical reason is that the mp3-file is corrupt or incompatible to UltraStar Deluxe.

UltraStar Deluxe might not work with mp3s with variable bitrates.

### 2. The song will not start / UltraStar Deluxe crashes

- You have to check the header of the txt-file. Are all tags correct? Especially the name of the mp3-file with ending should be correct. The header must be filled out completely.

- The structure of the txt-file should also be correct (See 6.3). Please check if there is an "E" at the end and if line breaks are set between the notes.

### 3. The next lyric line begins too early / too late

- You should calculate the line breaks in your txt-file again (See 6.3).

# 7.1 Checklist – All what you need

- [ ] UltraStar Deluxe (1.0 or newer)
- [ ] Songs with covers and videos (or at least background pictures)
- [ ] Choose your microphone combination:
	- Singstar Microphones (USB)
		- or Karaoke Mics (like Philips SBC MD150 3,5mm) (opt. with USB Soundcards)
- [ ] Choose your favorite display method:
	- One Screen (max. 3 players)
	- Two Screens (you need: Either a second monitor or a TV connected to your computer)
- [ ] Create a tracklist for your UltraStar Deluxe
- [ ] Invite friends and have fun

# **1. Einleitung:**

- 1.1) Was ist UltraStar Deluxe?
- 1.2) Systemanforderungen
- 1.3) Installation von UltraStar Deluxe

# **2. Schnellstart:**

2.1) Schnellstarter Anleitung: Für Alle, die keine Zeit verlieren wollen…

# **3. Tools (Einstellungen/Spieloptionen):**

- 3.1) Spiel
- 3.2) Grafik
- 3.3) Sound
- 3.4) Lyrics
- 3.5) Themes
- 3.6) Aufnahme
- 3.7) Erweitert
- 3.8) Spezielle/Eigene Einstellungen

# **4. Einzel-/Mehrspieler:**

4.1) Konfiguration

4.2) Funktionen

4.3) Party-Modus

### **5. Highscore:**

5.1) Statistiken 5.2) Bearbeiten / Zurücksetzen

# **6. Songs:**

6.1) Hinzufügen / Entfernen von Songs

6.2) Hinzufügen / Entfernen von Hintergründen, Covern & Videos

6.3) UltraStar Deluxe Editor

6.4) Fehlerbehebung

# **7. Karaoke-Party:**

7.1) Prüfliste – Alles was man braucht

# 1.1 Was ist UltraStar Deluxe?

UltraStar Deluxe ist eine, mit Singstar vergleichbare, kostenlose quelloffene Karaoke Software für Windows. Die Menüoberfläche wurde einfach gehalten und ist intuitiv bedienbar. Die Spielweise gibt ein Singstaridentisches Spielgefühl her. Der Vorteil von UltraStar Deluxe ist die effektive Songverwaltung. Man kann nahezu jeden beliebigen Musiktitel hinzufügen, den man alleine oder mit bis zu fünf Freunden singen kann. Einfach einen Lieblingstitel auswählen und versuchen so viele Punkte wie möglich für richtig gesungene Noten zu ergattern. Als Hilfe steht der Songtext am unteren Bildschirmrand. Gib dein Bestes und werde ein UltraStar.

# 1.2 Systemanforderungen

Es sind keine hohen Systemanforderungen notwendig. Es reicht schon ein kleiner PC mit 1 Ghz und 256 MB Ram oder höher um UltraStar Deluxe problemlos spielen zu können. Eine Grafikkarte mit TV-Out oder Dual DVI / VGA Anschluss wird benötigt um im Mehrspielermodus mit mehr als drei Spielern zu singen. Das was zusätzlich benötigt wird ist ein Mikrofon (entweder über den Mikrofon-Eingang 3,5 mm Klinke oder über USB). Um UltraStar Deluxe mit mehr als einem Spieler zu spielen, wird zusätzlich ein Adapter Klinke Stereo auf 2x Klinke Mono benötigt, oder man realisiert weitere Spieler mit einer/mehreren USB-Soundkarte(n) oder einem/mehreren USB-Mikrofon(en).

Achtung: Der UltraStar Deluxe Multiplayer mit mehr als 3 Spielern wird offiziell nicht von nVidia Karten unter Windows Vista unterstützt, da die horizontale Bildschirmerweiterung nicht mehr verfügbar ist.

Zitat von nvidia.de: "Aufgrund von Änderungen am Betriebssystem sind manche Windows XP Features unter Windows Vista nicht mehr verfügbar. Hierzu zählen: Horizontale und Vertikale Multi-Monitor Desktop-Span-Modi "

# 1.3 Installation von UltraStar Deluxe

Erstelle einen Ordner, z.B. "UltraStar Deluxe" in einem beliebigen Verzeichnis. Danach kann UltraStar Deluxe von der Projektseit[e sourceforge.net](http://sourceforge.net/project/showfiles.php?group_id=191560) heruntergeladen werden. Anschließend kann das Archiv mit WinRAR / WinAce oder ähnlichen Programmen in das vorher angelegte Verzeichnis extrahiert werden. Das war´s.

# 2.1 Schnellstarter Anleitung

Stecke das Mikrofon in den Mikrofonanschluss (rosa) der Soundkarte. Starte unter "Ausführen" im Startmenü das Programm "sndvol32.exe" (Unter Vista: sndvol.exe). Aktiviere unter Optionen die Erweiterten Einstellungen. Anschließen unter Optionen im Menüpunkt Eigenschaften "Aufnahme" anwählen. Wähle als Aufnahmequelle das Mikrofon aus und stelle die Eingangslautstärke auf 10-30% (probiere solange, bis die besten Ergebnisse in UltraStar Deluxe erzielt werden). Anschließend nur noch den "Mikrofon-Verstärker" unter Erweitert aktivieren. Wenn man die Singstar Mikrofone benutzen will, muss ein anderer Mixer gewählt werden. Singstar Mikrofone werden mit USBMic Serial# gelistet, haben allerdings keinen eigenen Mikrofonverstärker. Auch hier muss nur die Eingangslautstärke auf 10-30% gesetzt werden. Nun kann UltraStar Deluxe gespielt werden. Dazu einfach die "UltraStar.exe" im Installationsverzeichnis starten.

### 3.1 Spiel

Spieler: Bei diesem Menüpunkt kann die Anzahl der Spieler, die UltraStar Deluxe spielen wollen, festgelegt werden. Man kann alleine (Spieleranzahl: 1) oder mit bis zu fünf Freunden (Spieleranzahl: 6) spielen. Jeder Spieler benötigt ein eigenes Mikrofon.

Schwierigkeit: Hier kann der Toleranzbereich zwischen der Originalnote und der gesungenen Note festgelegt werden. "Easy" erlaubt einen Unterschied von 5 Halbtönen zum Originalton. "Medium" erlaubt 3 Halbtöne. "Hard" erlaubt nur noch einen Halbton, wobei man darauf achten sollte, dass die Stimmerkennung evtl. nicht exakt ist bei einem Abstand von nur einem Halbton. Das kann ebenso an der TXT-Datei liegen, die unter Umständen nicht die richtige Tonhöhe beinhaltet.

Sprache: Man kann zwischen fünf verschiedenen Menüsprachen wählen: Englisch, Deutsch, Französisch, Niederländisch und Schwedisch. Natürlich ändert sich nur die Menüsprache.

Tabs: Wenn diese Option angestellt ist, benutzt UltraStar Deluxe Unterordner zur Sortierung der Lieder, je nachdem welche Sortiermethode unter der Einstellung: "Sortierung" ausgewählt ist.

Sortierung: Hier kann die Sortiermethode gewählt werden. Dabei erlaubt UltraStar Deluxe (V.1.0) folgende Optionen: "Edition/Genre/Language/Title/Artist" (Basierend auf den Tags, die in der TXT-Datei eingestellt sind). Die Option "Folder" lässt UltraStar Deluxe die Songs anhand der im "Songs"-Ordner angelegten Unterordner sortieren. Neu seit r11 sind die Optionen: "Title2" und "Artist2". Diese legen die Titel bzw. Interpreten (beginnend mit einer Dezimalzahl) in den gemeinsamen Ordner "#". Nach Änderung dieser Option muss UltraStar Deluxe neugestartet werden.

Debug: Erstellt log-Dateien (Hauptsächlich wichtig für Entwickler oder um die Soundkarte richtig zu konfigurieren).

# 3.2 Grafik

Auflösung: Wähle eine Auflösung zwischen 320x200 und 1280x1024+. Je höher die Auflösung ist, desto niedriger ist die Leistung. Sollte UltraStar Deluxe nicht flüssig laufen, kann eine niedrigere Auflösung die Leistung erhöhen. Die beliebtesten Auflösungen sind: 640x480, 800x600, 1024x768, 1280x1024.

Vollbild: Wenn UltraStar Deluxe im Fenster- statt im Vollbildmodus gestartet werden soll, kann diese Option ausgestellt warden. UltraStar Deluxe muss neugestartet werden, damit die Änderungen in Kraft treten.

Farbtiefe: Diese Option ermöglicht die Wahl der Anzahl der Farben, welche UltraStar Deluxe zur Darstellung benutzt. Wählbare Optionen sind: 16 bit (65.536 Farben) und 32 bit (4.294.967.296 Farben). Die Option 32 bit reduziert ebenfalls die Leistung, was aber auf den meisten Computern keine Probleme bereitet.

Oszilloskop: Die Option "Osci" zeigt während des Singens ein Oszilloskop an. Der Graph reagiert auf Mikrofonsignale. Wenn die Einstellung "Oszilloskop" auf "Bar" ausgewählt ist, wird eine Bewertungsbar (basierend auf dem Phrasen Bonus) unter den Punkten des jeweiligen Spielers während des Singens auftauchen.

Video Größe: Die Videos und Hintergrundbilder der Songs können mit der Einstellung "Full Vid + Bg" auf dem kompletten Bildschirm angezeigt werden, oder nur zur Hälfte mit der Einstellung "Half". Letztere zeigt am oberen und unteren Bildschirmrand einen weißen Rahmen an. Eine dritte Option "Full Vid" erlaubt es nur die Videos auf dem gesamten Bildschirm anzuzeigen. Hintergrundbilder werden auf die Hälfte reduziert und es wird ein weißer Rahmen am oberen und untern Bildschirmrand eingeblendet.

### 3.3 Sound

Mic Anhebung: Man kann zwischen folgenden Mikrofonverstärkungen wählen: Off (Keine), +6 db, +12 db and +18 db. Wichtig: Zunächst Mikrofonverstärkung und Eingangspegel in Windows einstellen, wenn dies nicht reicht langsam die Mic Anhebung erhöhen (Empfohlen: Off oder +6 db). Anderenfalls wird UltraStar Deluxe nicht korrekt funktionieren.

Click-Assistent: Diese Funktion ist eine Hilfe für die Songerstellung. Sobald diese aktiviert wird, gibt es ein "Klick"-Geräusch bei jeder Note, die gesungen werden muss. Dies ist eine Hilfe um den Songtext mit dem Song zu synchronisieren.

Beat-Click: Wenn diese Funktion aktiviert ist, gibt es, passend zum Rhythmus (abhängig von den beats-perminute aus der txt-Datei) ein "Klick"-Geräusch bei jedem Schlag (beat).

Rauschunterdrückung: Diese Option reduziert die Empfindlichkeit des Eingangsignals. Einstellbare Werte sind 5%, 10%, 15% und 20%. Je höher diese Option gewählt wird, desto höher muss das Eingangssignal sein, um als gewollte Eingabe erkannt zu werden. Diese Funktion findet ihren Verwendungszweck bei der Reduzierung ungewollter Hintergrundgeräusche, die bei der Aufnahme bzw. beim Singen stören und die Stimmerkennung beeinflussen. (Empfohlen: 15%)

Vorschau Lauts.: Wähle die Lautstärke der Liedvorschau im Song-Auswahl Menü. Man kann zwischen keine Vorschau ("Off") und einer Lautstärke von 10% bis 100% in Zehnerschritten wählen.

Vorschau Fading: Diese Einstellung beinflusst die Zeitdauer vor Beginn der Liedvorschau (Lied einblenden). Man kann die Liedeinblenddauer auf 0 Sekunden stellen ("Off"), oder zwischen 1 und 5 Sekunden wählen.

# 3.4 Lyrics

Schriftart: Es gibt drei verschiedene Möglichkeiten für die Darstellung des Songtextes. Zunächst einmal den gewöhnlichen simplen Text ("Plain") ohne spezielle Veränderungen. Danach gibt es noch zwei Varianten für eine Textumrahmung, "OLine1" und "OLine2". Dies ist nur eine Geschmackssache.

Effekt: Eine weitere Einstellung nur für die Augen. Die Option "Simple" hebt die aktuelle Silbe des Songtextes farbig hervor. "Zoom" vergrößert die aktuelle Silbe und verkleinert sie wieder auf den ursprünglichen Zustand. Dabei wird die aktuelle Silbe ebenfalls farbig markiert. Die Option "Slide" hebt durchgehend jeden aktuell gesungenen Buchstaben farbig hervor. Die farbige Markierung bleibt solange bestehen, bis die nächste Zeile folgt. Die letzte Option "Ball" lässt einen Ball (einen kleinen Smilie) von Silbe zu Silbe springen. Die aktuelle Silbe wird ebenfalls farbig hervorgehoben.

Solmization: Der Songtext ändert sich, abhängig von der Tonhöhe, die in der txt-Datei festgelegt ist, in: "Do, Re, Mi, Fa, Sol, La, Ti". Die Solmizationscharaktere können folgenden Richtlinien entstammen: "Euro", "Jap" und "American" (nur geringe Unterschiede)

### 3.5 Themes

Themes: Wähle deinen favorisierten Stil, in dem UltraStar Deluxe erscheinen soll. Wähle entweder "Deluxe" (neuer Theme) oder "Classic" (alter Theme). Es können weitere Themes installiert werden.

Skin: Neu in UltraStar Deluxe ist die "Skin"-Option. Der mitgelieferte Theme "Classic" erlaubt nur die Einstellung "Star" – Der Name für den klassischen Skin. Das neue Theme "Deluxe" erlaubt die Wahl zwischen: "Autumn","Blue", "Summer" and "Winter". Wähle deinen favorisierten Skin für dein Theme.

Farbe: Hier kann die Farbe der Menüs eingestellt werden (z.B. Hovereffekte bei den Schaltflächen). Wählbare Farben sind: Blue (Blau), Green (Grün), Pink (Rosa), Red (Rot), Violet (Violett), Orange (Orange), Yellow (Gelb), Brown (Braun) und Black (Schwarz). (Benötigt einen Neustart von UltraStar Deluxe)

### 3.6 Aufnahme

Soundkarte: Hier sollte die Soundkarte gewählt werden, an der das Mikrofon angeschlossen ist. Wenn mehr al seine Soundkarte benutzt wird, müssen die folgenden Einstellungen für jede Soundkarte spezifisch erstellt werden. Die Nummern 1-6 repräsentieren die jeweiligen Spieler. Der Wert "0" legt fest, dass UltraStar Deluxe keinerlei Informationen von diesem Kanal erhält. Anmerkung: Die Zahlen dürfen nicht doppelt verwendet werden. Jeder Kanal muss eine einmalige Zahl haben oder den Wert "0".

Eingang: Wähle den Eingangskanal der Soundkarte, an dem das Mikrofon angeschlossen ist.

Linker Kanal: Wähle die Spielernummer (1-6) für den linken Eingangskanal (z.B. bei den Singstar Mikrofonen: blau)

Rechter Kanal: Wähle die Spielernummer (1-6) für den rechten Eingangskanal (z.B. bei den Singstar Mikrofonen: rot)

### 3.7 Erweitert

Bildschirm Fade: Ein netter kleiner Fade-in/out Effekt wenn ein Bildschirmmenü betreten oder verlassen wird. Dieses Feature kann aus ("Off") oder an ("On") gestellt werden.

Sing Effekte: Mit dieser Option können die erstaunlichen Effekte beim Singen an ("On") oder aus ("Off") gestellt werden. Zu diesen Effekten zählen perfekte Zeilenanimation, perfekte Notenanimation, Effekte bei goldenen Noten und die Effekte, wenn eine solche Note getroffen wird. Wenn Grafikfehler auftreten, sollte diese Option ausgestellt werden. Anmerkung: Es wird keine Leistungssteigerung geben, wenn diese Option ausgestellt ist.

Phrasen Bonus: Eine kleine PopUp Bar gibt dem Sänger/der Sängerin ein Feedback bzw. eine Bewertung der gesungenen Textzeile, ob und wie gut er/sie die Noten getroffen hat. Dieses Feature kann ausgestellt werden ("off"). Die Einstellung "At Score" zeigt die Bewertung unter den Punkten des jeweiligen Spielers an. Die Einstellung "At Note" lässt die Bewertung am Ende jeder Zeile am rechten Teil des Bildschirms auftauchen. Der Phrasen Bonus hat Einfluss auf die Einstellung "Bar" beim Oszilloskop.

nach Song Wahl: Hier kann eingestellt werden, was nach der Songwahl geschehen soll. Die Einstellung "Sing" veranlasst UltraStar Deluxe die (Neu-)Wahl der Spieler zu überspringen. Wenn die Einstellung "Select Players" gewählt wurde, fragt UltraStar Deluxe jedes Mal nach, welche Spieler dieses Lied singen wollen. Eine dritte Option ("Menü öffnen") lässt UltraStar Deluxe zum Menü zurückzukehren.

Sicherheitsabfr.: Die Sicherheitsabfrage findet ihren Einsatz bei dem ungewollten Beenden von UltraStar Deluxe oder dem Party-Modus. Wenn diese Option an ("On") gestellt ist, gibt es vor dem Beenden eine Abfrage mittels einem PopUp Dialog, ob wirklich beendet werden soll. Mit der Einstellung "Off" können diese Abfragen ausgeschaltet werden.

Auto Party-Menü: Dieses kleine Feature betrifft den Party-Modus. Wenn das Feature angestellt ist ("On"), wird das "Joker"-Menü im Partymodus jedes Mal automatisch geöffnet.

### 3.8 Spezielle/Eigene Einstellungen

"Languages Verzeichnis": Gehe in das Verzeichnis "Languages" im Ordner von UltraStar Deluxe und öffne die Sprachdatei, die angepasst werden soll.

Gesamtbewertung: Um die Bewertungen (eines Sängers/einer Sängerin nach dem Lied) zu ändern, suche nach den Zeilen beginnend mit "SING SCORE". Dabei ist die schlechteste Bewertung "SING SCORE TONE DEAF" und die Beste "SING SCORE ULTRASTAR". Um die Bewertungen zu ändern muss nur der Wert/Name nach dem Gleichheitszeichnen editiert werden. Zum Beispiel kann die Zeile "SING\_SCORE\_ULTRASTAR=Ultrastar" in "SING\_SCORE\_ULTRASTAR=Bester Solist" geändert werden. Wichtig ist, dass alles vor dem Gleichheitszeichen exakt stehen bleibt, wie es war.

Phrasen Bonus : Um die PopUps des Phrasen Bonus zu ändern, müssen die Zeilen, die mit "LINEBONUS" beginnen editiert werden. Der schlechteste Bonus ist "LINEBONUS\_WORST", der Beste ist: "LINEBONUS\_PERFECT". Um die Bewertungen des Phrasen Bonus zu ändern, muss diese nach dem Gleichheitszeichen editiert werden. Zum Beispiel kann der Phrasen Bonus: "LINEBONUS WORST=Looser" in "LINEBONUS WORST=Versager" geändert werden. Wichtig ist, dass alles vor dem Gleichheitszeichen exakt stehen bleibt, wie es war.

"Hauptverzeichnis": Öffne config.ini

Die meisten Einstellungen können direkt in UltraStar Deluxe vorgenommen werden.

# [Graphics]:

"Screens = 0" – Hier kann die Anzahl der Bildschirme, auf denen UltraStar Deluxe dargestellt werden soll, angegeben werden. Diese Funktion wird wichtig, wenn man mit mehr als 3 Spielern spielen möchte. (Siehe 4.1 Konfiguration des Mehrspielermodus)

[Controller]:

"Joypad=Off" – Wenn man ein Joypad/einen Controller benutzen will, muss Joypad auf "On" gestellt werden. (Ersetzt "Off" durch "On")

[SoundCard]: (Siehe 4.1 Konfiguration des Mehrspielermodus)

[Path]:

"Songs=C:\UltraStar Deluxe\Songs" – Diese Einstellung ist nicht standardmäßig vorhanden, kann aber hinzugefpgt werden, um das Verzeichnis der Songs für UltraStar Deluxe zu ändern.

# 4.1 Konfiguration des Einzel-/Mehrspielermodus

### Konfiguration der Mikrofone:

Als erstes muss die Anzahl der Spieler in UltraStar Deluxe festgelegt werden. (Siehe 3.1 Spiel). Danach werden die Mikrofone mit dem Computer verbunden (Siehe 2.1 Schnellstarter Anleitung) und UltraStar Deluxe wird gestartet. Gehe in "Tools" und dort in das Untermenü "Aufnahme".

### Singstar-Adapter:

Der Singstar Adapter benutzt zwei Eingangskanäle (Stereo). Der Linke ist der blaue Spieler und der Rechte ist der rote Spieler. Wähle den Singstar Adapter (USBMic Serial#) als Soundkarte. Es gibt dort nur einen Eingang, der gewählt werden kann (Vorher: Sicherstellen, dass der Singstar Adapter als Eingangspegel 100% hat, Siehe 2.1 Schnellstarter Anleitung). Nun muss die Spielernummer für den linken Kanal (Blaues Mikro) und für den rechten Kanal (Rotes Mikro) festgelegt werden. (Standard: Linker Kanal: 1 und Rechter Kanal: 2). Stelle sicher, dass jede Spielernummer (außer 0) nur einmal vergeben ist.

### Standard-Mikrofone:

Wenn zusätzlich zu dem Singstar Adapter ein Standardmikrofon verwendet werden soll (oder der Singstar Adapter nicht benutzt wird) kann ein Standardmikrofon in den meist rosafarbenen Mikrofoneingang der Soundkarte gesteckt werden. Nahezu jeder Mikrofoneingang überträgt ein Mono-Signal (1 Kanal). Dementsprechend kann nur ein Kanal in UltraStar Deluxe belegt werden für einen Spieler (meistens linker Kanal, aber in einigen Fällen der Rechte). Dazu muss die Soundkarte ausgewählt und als Eingang den häufig als "Mikrofon" bezeichneten Eingang eingestellt werden. Stelle sicher, dass der Eingang in Windows aktiviert und auf einen Eingangspegel von 100% gestellt ist (Siehe 2.1 Schnellstarter Anleitung). Danach muss nur noch die gewünschte Spielernummer für den linken Kanal festgelegt werden. Der rechte Kanal sollte auf "0" gesetzt werden.

Falls diese Einstellung unerwarteterweise nicht funktionieren sollte, müssen die Werte für die Kanäle vertauscht werden. Der linke Kanal wird dann zu "0" und der rechte zu der gewünschten Spielernummer.

Um die neuen Einstellungen zu testen, kann die Option "Oszilloskop" unter "Tools" im Untermenü "Grafik" auf "Osci" gestellt werden. Nun wird während einem Spiel ein Graph angezeigt, der das Eingangssignal darstellt.

# Spielen mit mehr als 3 Spielern:

Um mit mehr als drei Spielern zu spielen, benötigt man einen zweiten Bildschirm. Der Desktop muss horizontal erweitert werden mit Hilfe der Grafikkartentreiber. Danach müssen nur noch zwei Einträge in der "config.ini" im Hauptverzeichnis von UltraStar Deluxe angepasst werden. Dazu einfach "Screens=1" in "Screens=2" und "FullScreen=On" in "FullScreen=Off" ändern. Anschließend muss in UltraStar Deluxe nur noch dieselbe Auflösung wie bei einem der Bildschirme unter Windows eingestellt werden.

# 4.2 Funktionen

"Druck / S-Abf"-Taste: Hiermit kann sehr leicht im Spiel ein Screenshot/Bildschirmfoto erstellt werden. Alle Screenshots werden als BMP im Ordner "Screenshots" im Hauptverzeichnis von UltraStar Deluxe gespeichert.

"P": Pausieren/Fortsetzen eines Songs während dieser gesungen wird.

# Spielerauswahl Menü:

Alt + F [1-12]: Speichert aktuellen Spielernamen dauerhaft in der config.ini um ihn später durch einen Tastenkürzel wieder aufzurufen.

F [1-12]: Lädt einen bereits gespeicherten Spielernamen aus der config.ini

### Liedauswahl Menü:

"Alt + A-Z": Springt zum nächsten Ordner / Interpreten dessen Name mit dem gedrückten Buchstaben beginnt.

"M": Öffnet ein Menü bei Ordnern und Liedern. Wenn "M" bei einem Ordner gedrückt wird, kann man eine gespeicherte Playlist öffnen. Wenn "M" bei einem Lied gedrückt wird, hat man die Wahl zwischen: "Singen", "Spieler wechseln", "Song hinzufügen" und "Editor". Die Option "Singen" startet ein Spiel mit der vorher eingestellten Spielerzahl mit dem aktuell ausgewählten Song. Mit "Spieler wechseln" können die Namen der Spieler, die das gewählte Lied singen wollen, eingestellt werden. Nach der Änderung wird das zuvor ausgewählte Lied direkt gestartet. Der Menüpunkt: "Song hinzufügen" erlaubt es den gewählten Song zu einer neuen oder einer existierenden Playlist hinzuzufügen. Mit der Option "Editor" kann der aktuelle Song im integrierten Editor bearbeitet werden.

"E": Öffnet das aktuell ausgewählte Lied im integrierten Editor.

"J": Mit "J" kann ein Suchdialogfenster aufgerufen werden. Die Suche findet in Echtzeit statt. Man kann entweder nach einem Liedtitel, einem Interpreten oder nach beidem gleichzeitig suchen.

"R": Zufallsauswahl eines Songtitels aus der aktuellen Kategorie.

"STRG + R": Zufallsauswahl eines Songtitels in allen Kategorien.

"Umschalttaste + R": Zufallsauswahl einer Kategorie.

### 4.3 Party-Modus

Der Party-Modus ist ein neues Feature in UltraStar Deluxe. Hier können max. 2-8 Spieler (bei 2 Teams) und max. 3-12 Spieler (bei 3 Teams) gegeneinander antreten. Der Party-Modus kann durch den Knopf "Party" im Hauptmenü gestartet werden.

Zunächst müssen die gewünschten Einstellungen für ein Party-Modus Spiel festgelegt werden:

Schwierigkeit: Wähle zwischen Einfach, Mittel und Schwierig (Siehe 3.1 Spiel)

Playlist Modi: Hier muss die favorisierte Art für das Einlesen der Songs eingestellt werden. Wähle zwischen: "Alle Lieder", "Ordner" oder "Playlist". Die erste Option wird jeden Song im "Song" Verzeichnis von UltraStar einlesen. Die Einstellung "Ordner" erlaubt es einen Unterordner aus dem Songs Verzeichnis zu laden. Die letzte Option "Playlist" kann eine bereits erstellte Playliste laden.

Runden: Wähle wie viele Runden gespielt werden soll. Die Wahl kann zwischen 2 und 7 sein.

Teams: Hier kann eingestellt werden, ob 2 oder 3 Teams gegeneinander antreten.

Anzahl der Spieler / Team: Bei dieser Option kann man für das jeweilige Team einstellen, wie viele Spieler dieses Team besitzen soll. Wenn die Einstellung wie gewünscht gewählt wurde, kann die Eingabetaste gedrückt werden um fortzufahren.

Im darauffolgenden Bildschirm kann sowohl für das Team, als auch für die Spieler ein beliebiger Name vergeben werden. Dazu können die Pfeiltasten genutzt werden um im Bildschirm zu navigieren.

Eine erneute Bestätigung mit der Eingabetaste startet ein Party-Spiel.

UltraStar Deluxe wird die folgenden Modi für jede Runde zufällig festlegen:

### 1. Duell:

Dieser Modus funktioniert wie beim Klassischen. Man muss gegen jeweils einen anderen Spieler von jedem Team antreten. Der Spieler mit der höchsten Punktzahl am Ende des Liedes gewinnt.

### 2. Blind Mode:

Man muss gegen jeweils einen anderen Spieler von jedem Team antreten – allerdings sind diesmal die Balken der Tonhöhen nicht sichtbar. Der Balken ist ausgeblendet, so dass man versuchen muss diesen "blind" zu treffen.

3. Bis 5000:

Dieser Modus funktioniert ebenso wie beim Klassischen – allerdings muss man hier versuchen 5000 Punkte zu erreichen, bevor es ein Gegenspieler tut. Der erste Spieler dem dies gelingt gewinnt.

### 4. Balken halten:

Dies ist ein spezieller Modus. Wenn das Lied gestartet wird, befindet sich an der rechten Seite ein Balken. Auf diesem Balken befindet sich – nur bei diesem Modus – eine Markierung. Wenn der Balken für den Phrasenbonus, den man erreicht, unter diese Markierung fällt, scheidet man aus. Der Balken kann erhöht werden, indem man die Noten vermehrt richtig in der Zeile trifft. Verringert wird der Balken wenn man keine oder nur wenig Noten richtig trifft. Jedes Team, welches sich nach dem Ende des Liedes noch auf der rechten Seite der Markierung befindet gewinnt die Runde.

Im Hauptbildschirm des Party-Modus werden die aktuelle Runde, sowie die nächsten Spieler am unteren Bildschirmrand angezeigt.

Die Eingabetaste wird die nächste Runde starten. Dazu wählt UltraStar Deluxe ein zufälliges Lied. Wenn eines der Teams dieses Lied ablehnt und nicht singen will, kann es einen Joker setzen.

Joker: Jedes Team hat beim Start des Party-Modus 5 Joker zur Verfügung. Ein Joker kann mit einem Druck auf die Nummerntaste des Teams (1-3) oder mithilfe des Party-Menüs (M) eingelöst werden.

Empfohlene Regel: Jedes Team kann maximal einen Joker pro Runde nehmen.

Wenn ein Team einen Joker einsetzt, wird UltraStar ein neues zufälliges Lied auswählen. Aufgrund des Zufallsgenerators kann ein Lied mehrfach vorkommen (z.B. wenn ein Team einen Joker bei Lied A verwendet, könnte Lied A als nächstes zufälliges Lied ausgewählt werden).

# 5.1 Stats

Seit UltraStar Deluxe V. 1.0 gibt es erweiterte Statistiken. Diese sind unter dem Unterpunkt "Statistiken" im Hauptmenü "Tools" zu finden.

Auf der Hauptseite der Statistiken bekommt man detaillierte Informationen über die letzte Zurücksetzung der Statistiken, wie viele Lieder sich im "Song"-Verzeichnis befinden und wie viele davon ein Video haben (zusätzlich dazu: wie viele Lieder bereits einmal gesungen und noch nicht gesungen wurden), über die Anzahl der verschiedenen Spieler, die seit der letzten Zurücksetzung gespielt haben, über das am häufigsten gesungene Lied (inkl. Interpret), über den besten Spieler mit der höchsten durchschnittlichen Punktzahl und über die höchste Punktzahl die je seit Zurücksetzung erreicht wurde.

Auf der rechten Seite befindet sich ein Menü wo weiterführende Informationen eingeholt werden können: Über die einzelnen Spielerhighscores (aufgelistet mit Liedname und Schwierigkeitsstufe), über die besten Spieler (aufgelistet nach Name und durchschnittlicher Punktzahl), über die am häufigsten gesungenen (beliebtesten) Lieder und Bands. Mit Hilfe des Umkehren Knopfes können die Spielerlowscores, die schlechtesten Spieler und die unbeliebtesten Songs und Bands angezeigt werden.

# 5.2 Bearbeiten / Zurücksetzen des Highscore

Öffne das Hauptverzeichnis von UltraStar Deluxe. Um alle Highscores zurückzusetzen muss die Datei "Ultrastar.db" gelöscht werden. Um Highscores von einzelnen Liedern zu löschen oder zu bearbeiten, müssen alle Highscores aus der Ultrastar.db in \*.sco Dateien mittels dem ScoreConverter konvertiert werden. Nun kann man im Unterverzeichnis "Songs" den gewünschten Song auswählen und es sollte eine \*.sco Datei mit dem Namens des Songs im selben Verzeichnis zu finden sein. Wenn die Lieder in Unterordner sortiert sind, befindet sich die \*.sco Datei im Unterordner. Um den Highscore zurückzusetzen braucht diese Datei nur gelöscht zu werden. Um den Highscore zu bearbeiten muss die \*.sco Datei mit einem Texteditor geöffnet werden. Die Spieler werden dann entsprechend ihrem Schwierigkeitsgrad und den erreichten Punkten aufgelistet. Ein Beispiel verdeutlicht den Aufbau dieser Datei:

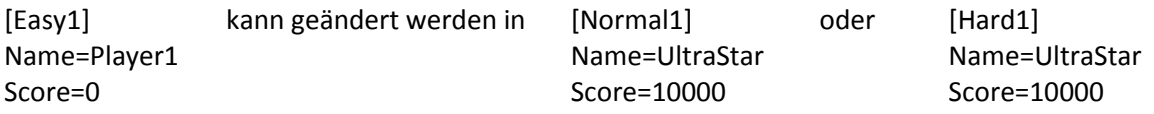

Die Höchstpunktzahl beträgt 10000 mit der Bewertung "UltraStar". Setze die Anzahl der Punkte nach dem Gleichheitszeichen bei "Score" auf eine beliebige Zahl zwischen 0-10000. Aber nicht vergessen: Die Erhöhung der Punktzahl ist Schummeln! Wenn man einen neuen Rekord aufgestellt hat, aber vergessen hat den Namen zu ändern, kann dieser bearbeitet werden, indem der Name nach dem Gleichheitszeichen von "Name" bearbeitet wird. Nicht vergessen: Die Nummer hinter dem Schwierigkeitsgrad (Easy, Normal, Hard) muss der Anzahl der Einträge für diese Schwierigkeit angepasst werden.

### 6.1 Hinzufügen / Entfernen von Songs

Einen Song hinzufügen: Es gibt zwei Möglichkeiten einen Song in UltraStar Deluxe einzufügen. Die erste ist relativ einfach. Man braucht eine txt-Datei, die speziell auf den gewünschten Song angepasst wurde. Diese kann im Web heruntergeladen werden. Man braucht dafür die legale mp3 Datei von dem Song. Der andere Weg ist eine solche txt-Datei selber zu machen (Siehe 6.3 UltraStar Deluxe Editor). Um die Songs übersichtlich zu sortieren wird empfohlen mit Unterordnern zu arbeiten, welche im "Songs" Verzeichnis angelegt werden. Ein gutes Beispiel wäre die Konvektion der Ordnerbennung nach: "Interpret – Titel". Wenn ein solches Unterverzeichnis erstellt worden ist, muss die mp3- und die txt-Datei in dieses Verzeichnis kopiert werden. Im nächsten Schritt wird die txt-Datei geöffnet um die Kopfzeilen (beginnend mit der Rautetaste #) anzupassen.

Der Song selber beginnt mit dem Doppelpunkt oder manchmal mit dem \* - Zeichen. In den Kopfzeilen der txt-Datei kann der Titel, Interpret und der Dateiname der mp3 angepasst werden. Dazu gibt es sogenannte Tags: #TITLE, #ARTIST und #MP3. In den Kopfzeilen befinden sich noch weitere Tags, die aber im Moment noch unwichtig sind. Titelname, Interpret und Mp3-Dateiname können angepasst werden, indem der Text nach dem Doppelpunkt angepasst wird. Der Text nach dem MP3-Tag muss den *exakten* Dateinamen haben, wie die mp3-Datei (inkl. Endung).

Einen Song entfernen: Um einen Song zu entfernen muss das Unterverzeichnis, welches im "Songs" Ordner angelegt worden ist entfernt werden. Oder man löscht die txt- & mp3-Datei des Songs um den Song aus UltraStar Deluxe verschwinden zu lassen.

# 6.2 Hinzufügen / Entfernen von Hintergründen, Covern & Videos

Hinzufügen eines Covers, Hintergrundes, Videos: Öffne die txt-Datei von einem der Unterodner im "Songs" Ordner. Dort gibt es einen Tag namens #COVER und einen namens #BACKGROUND (wenn nicht, füge diese Tags einfach in einer neuen Zeile hinzu). Nach dem Doppelpunkt kann der Dateiname des Bildes, welches als Cover oder Hintergrundbild fungieren soll eingefügt werden. Das Cover wird bei der Songauswahl und das Hintergrundbild wird während man einen Song singt angezeigt. Anstelle des Hintergrundbildes kann ein Musikvideo im Hintergrund laufen. Alles was man dafür braucht ist ein Video im mpeg1 Format (mit einer Dateiendung: mpg, mpeg). Um das Musikvideo in UltraStar Deluxe anzuzeigen muss der Tag #VIDEO der txt-Datei hinzugefügt werden. Nach dem Doppelpunkt folgt der exakte Dateiname des Videos, welches hinzugefügt werden soll (inkl. Endung).

Um einige Sekunden am Anfang des Videos zu überspringen, kann die Pause im Tag: #VIDEOGAP in Sekunden eingestellt werden. Man kann ebenfalls einen negativen Videogap einstellen. Dazu muss aber der #START Tag gesetzt sein, da dies sonst keine Wirkung zeigt. Der Nachteil ist, dass der #START Tag die festgelegte Anzahl an Sekunden von der mp3-Datei überspringt.

Entfernen eines Covers, Hintergrundes, Videos: Öffne den Unterordner von einem Song, bei welchem das Cover, der Hintergrund oder das Video entfernt werden soll. In diesem muss nur noch die gewünschte Datei entfernt werden. Die Tags in der txt Datei können bestehen bleiben, da diese evtl. später noch einmal benötigt werden.

### 6.3 UltraStar Deluxe Editor

### Einführung der txt-Datei:

An der Spitze jeder UltraStar Deluxe Song Text-Datei befindet sich der sogenannte Header. Im Header werden die Hauptinformationen über das Lied gespeichert. Zum Beispiel der Liedname und der Interpret, welche später in UltraStar Deluxe angezeigt werden. Die benötigten Informationen werden in den folgenden Tags gespeichert: #TITLE, #ARTIST, #MP3, #BPM, #GAP. Darüber hinaus gibt es ein paar weitere Tags, die zur Anpassung des Liedes dienen, allerdings optional sind: #VIDEO, #VIDEOGAP, #COVER, #BACKGROUND, #START, #RELATIVE, #EDITION, #GENRE und #LANGUAGE.

#TITLE: Nach dem Doppelpunkt wird der Songtitel, welcher in später angezeigt werden soll festgelegt. #ARTIST: Bei diesem Tag wird der Name der Band oder des Interpreten festgelegt.

#MP3: Hier muss der korrekte und vollständige Dateiname der mp3-Datei stehen (inkl. Endung .mp3) #BPM: Dies sind die betonten Schläge (beats) pro Minute. Ändern dieses Wertes beeinflusst die Durchlaufzeit des Songtextes. Je mehr Schläge, desto schneller wird der Text laufen.

#GAP: Dieser Tag steht für die Pause (in Millisekunden) zwischen dem Start des Liedes und der ersten Note des Songtextes.

#START: Dieser Tag legt die Zeit fest, bei der der Song starten soll. Die Anzahl der festgelegten Sekunden wird bei der mp3-Datei und dem Songtext übersprungen.

#RELATIVE: Dies ist ein Indikator für den Stil der Text-Datei. Wenn dieser Tag auf ja (yes) gesetzt ist, wird in der txt-Datei bei jeder Zeile von 0 begonnen. Wenn dieser Tag nicht vorhanden, oder auf nein (no) gesetzt ist, wird der Einsatz der Noten vom Anfang bis zum Ende der txt-Datei durchgehend berechnet.

#EDITION: Mit diesem Tag kann die Edition, zu welcher der Song gehört, festgelegt werden (z.B.: Singstar Rocks!). Dieser Tag kann unter anderem für die Sortierung in UltraStar Deluxe verwendet werden. #GENRE: Hier kann die Musikgattung festgelegt werden (z.B.: Pop, Rock). #LANGUAGE: Bei diesem Tag wird die Sprache der mp3-Datei festgelegt (z.B.: Deutsch, Englisch).

#VIDEO, #VIDEOGAP, #COVER, #BACKGROUND: (Siehe 6.2 Hinzufügen / Entfernen von Hintergründen, Covern & Videos)

Unter dem Header lassen sich die wichtigen Informationen bzgl. der Noten und des Songtextes finden. Im Folgenden ein exemplarischer Auszug einer txt-Datei:

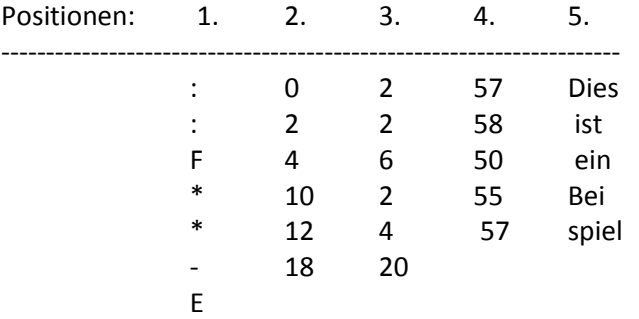

# 1. Position:

Stern-Zeichen, Doppelpunkt oder Buchstabe F ("\* / : / F"): Der Doppelpunkt, das Stern-Zeichen oder der Buchstabe F legen fest, welche Art von Note gesungen werden soll. Der Doppelpunkt steht stellvertretend für eine normale Note. Das \*-Zeichen repräsentiert eine goldene Note und der Buchstabe "F" stellt eine "Freestyle"-Note dar.

Minuszeichen: Ein Minuszeichen veranlasst einen Seitenwechsel, so dass die aktuelle Zeile durch die nachfolgende ersetzt wird.

Buchstabe "E": Der Buchstabe "E" muss am Ende jeder gültigen Textdatei für UltraStar Deluxe stehen. Der Buchstabe markiert das Ende des Songs.

# 2. Position:

Wenn ein Stern-Zeichen oder ein Doppelpunkt an der 1. Position stehen, bedeutet diese Zahl den Beginn der Note (0 ist dabei die erste Note nach dem #GAP-Tag).

Wenn ein Minuszeichen an der 1. Position steht, bedeutet dies die Zeit, wann ein Zeilenumbruch/Seitenwechsel erfolgen soll.

### 3. Position:

Wenn ein Stern-Zeichen oder ein Doppelpunkt an der 1. Position stehen, bedeutet dies die Anzahl der Schläge (beats), die die Note andauert (Tonlänge).

Wenn ein Minuszeichen an der 1. Position steht, ist dies eine gesonderte Form des Zeilenumbruches. Es gibt zwei Nummern, eine an Position 2 und eine an Position 3. Die erste Nummer steht für die Zeit, wann die aktuelle Zeile ausgeblendet wird. Die zweite Nummer steht für die Zeit, wann die folgende Zeile eingeblendet wird.

### 4. Position:

Hier kann nur Stern-Zeichen oder ein Doppelpunkt an der 1. Position stehen, denn diese Zahl repräsentiert die Tonhöhe. 0 steht dabei für C1.

# 5. Position:

An dieser Position werden die Silben des Songtextes aufgeführt, welche später in UltraStar Deluxe zum Singen angezeigt werden. Wenn zwei oder mehrere Silben zueinander gehören (z.B. oben: Beispiel), darf kein Leerzeichen vor den Silben stehen. Wenn die Silben jedoch nicht zueinander gehören, muss ein Leerzeichen vor jeder zu trennenden Silbe stehen (z.B. oben: ist, ein).

### Midi/Kar Datei:

Es wird eine Midi- mit Songtext / Words / Lyrics Spur oder eine kar-Datei (dort ist der Songtext bereits integriert) benötigt, um fortzufahren. Die Midi-Datei muss in dem Midi-0 oder Midi-1 Format sein und eine Spur mit den Gesangsnoten beinhalten. Wenn nur eine Midi Datei ohne Songtext-Spur vorliegt, kann man manuell mit einem seperaten Editor (z.B. die freie Software: Karakan) eine kar-Datei erzeugen, indem man den Songtext zur vorliegenden Midi Datei hinzufügt. Nachdem die kar-Datei aus einem speraten Editor exportiert wurde, kann diese mit dem in UltraStar Deluxe integrierten Editor eine txt-Datei erzeugt werden. Falls die Midi Datei bereits eine Songtext-Spur beinhaltet, kann direkt die txt-Datei erzeugt werden.

# Einführung des integrierten Editors:

Um den Converter von midi zu txt zu benutzen muss nach dem Start von UltraStar Deluxe der Menüpunkt "Editor" gewählt werden. Danach "Convert Midi to Txt" auswählen, damit die Standardoberfläche des Editors angezeigt wird. Nach dem Öffnen einer midi-Datei mit Songtext oder einer kar-Datei mit dem Button "Open" wird jede Spur der Midi Datei angezeigt. Nun muss die Songtext/Lyrics Spur mit den Pfeiltasten gewählt werden. Die Spur kann anhand der senkrechten Striche identifiziert werden. Wenn die Spur gewählt wurde muss zweimal die Leertaste gedrückt werden, so dass ein "L" an der linken Seite erscheint.Das "L" markiert den Songtext Spur.

Nun muss zu der Songtext Spur die Spur mit den Noten zum Singen gewählt werden. Diese kann durch die Übereinstimmung mit der Songtext Spur gefunden werden, oder indem man diese Spur abspielen lässt, über den Punkt "Play Selected". Nachdem die Spur mit den passenden Noten gefunden und ausgewählt wurde, muss die Leertaste einmalig gedrückt werden. An der Seite wird ein "N" für die Notenspur angezeigt. Wenn beide Spuren nun gewählt wurden, kann die txt Datei mit Hilfe des Buttons "Save", der nur einmal gedrückt wird, exportiert werden. Nach dem Drücken legt UltraStar Deluxe im Hintergrund die txt-Datei im selben Ordner, in dem sich die Midi / Kar Datei befindet, an.

# Bearbeitung der txt-Datei:

Zunächst müssen die beats-per-minute (BPM) berechnet werden. Dazu kann z.B. das Freeware Programm BPM Analyzer von der Firma MixMeister (oder eine ähnliche Software) verwendet werden. Danach kann die erstellte txt-Datei geöffnet werden. Dort muss zunächst der Header vollständig ausgefüllt werden. Die Seitenwechsel sind standardäßg mit "- 0" gekennzeichnet, so dass jeder Seitenwechsel geändert werden muss. Der Seitenwechsel kann berechnet werden, indem die "Position 2" und die "Position 3" der vorhergehenden Note addiert werden. Wenn die 2. Position der Note nach dem Seitenwechsel identisch ist mit der errechneten Zahl, so kann die errechnete Zahl für den Seitenwechsel benutzt werden. Wenn die 2. Position der nachfolgenden Note (nach dem Seitenwechsel) höher ist, als die errechnete, kann eine beliebige Zahl zwischen der errechneten und der 2. Position der nächsten Note gewählt werden, um einen guten Seitenwechsel zu erzielen. Der Seitenwechsel muss identisch oder höher sein, als die Summe der 2. & 3. Position Note vor dem Seitenwechsel. Ebenso darf der Seitenwechsel nicht größer sein als die 2. Position von der Note nach dem Seitenwechsel. Falls dies nicht der Fall sein sollte, wird die Note abgeschnitten, was zu einem zu schnellen Seitenwechsel führt.

Um die Txt-Datei weitergehend zu bearbeiten, muss die txt-Datei im integrierten Editor geöffnet werden. Dazu muss der Song im Songauswahlmenü selektiert und danach die Taste "E" gedrückt werden.

Tastenkürzel zur Benutzung des Editors:

# Grundlagen:

- "P": Spielt die aktuelle Zeile mit einem Metronom im Hintergrund ab.
- "Leertaste": Spielt die aktuell gewählte Note.
- "S": Speichert gemachte Änderungen in der txt-Datei.
- "ESC": Beendet den Editor und geht zum Songauswahlmenü zurück.

### Pfeiltasten:

- Benutze die linke oder rechte Pfeiltaste um zwischen den Noten in der aktuellen Zeile zu navigieren.

- Benutze die Pfeil nach oben / nach unten Taste um zwischen den Seiten zu wechseln.

# Einstellung des GAP:

- Der GAP kann mit der "9" Taste (kein Numpad) um 10 verringert werden

und mit der "0" (Null) Taste um 10 erhöht werden.

- Bei gleichzeitiger Benutzung von der "Umschalt" Taste kann der Gap um 1000 verringert (Umschalt + 9) und um 1000 erhöht (Umschalt + 0) werden.

# Einstellung der BPM:

- Benutze "ß", um die BPM um 0,05 zu verringern.

- Benutze " ' " (Taste rechts neben ß), um die BPM um 0,05 zu erhöhen.

- Benutze die Kombination "Umschalt + "ß"", um die BPM um 1 zu verringern.
- Benutze die Kombination "Umschalt + "'"", um die BPM um 1 zu erhöhen.

"M": Multipliziert die BPM mit 2 (Die Noten werden ebenfalls mit 2 multipliziert).

"D": Dividiert die BPM durch 2 (Noten werden ebenfalls durch 2 dividiert.).

# Einstellung der Tonhöhe:

In diesem Fall muss das Numpad benutzt werden:

"-": Verringert die Tonhöhe von jeder Note um 1.

"+": Erhöht die Tonhöhe von jeder Note um 1.

"Umschalt + "-"": Verringert die Tonhöhe jeder Note um 12.

"Umschalt + "+"": Erhöht die Tonhöhe jeder Note um 12.

"Strg + Pfeil nach unten": Verringert die Tonhöhe der aktuell gewählten Note um 1.

"Strg + Pfeil nach oben": Erhöht die Tonhöhe der aktuell gewählten Note um 1.

Einstellung der Zeile:

"-" (Bindestrich): Teilt die aktuelle Zeile. Die gewählte Note wird zur Startnote der neuen (erstellten) Zeile. "Umschalt + -": Die aktuelle und nächste Zeile werden zusammengefügt.

### Einstellung der Note(n):

"Umschalt + Linke Pfeiltaste": Verschiebt ausgewählte Note nach links.

"Umschalt + Rechte Pfeiltaste": Verschiebt ausgewählte Note nach rechts.

"Strg + Linke Pfeiltaste": Lässt die Note früher beginnen (Tonlänge wird größer).

"Strg + Rechte Pfeiltaste": Lässt die Note später beginnen (Tonlänge wird kleiner).

"Alt + Linke Pfeiltaste": Lässt die Note früher enden (Tonlänge wird kleiner).

"Alt + Rechte Pfeiltaste": Lässt die Note später enden (Tonlänge wird größer).

"Umschalt + Strg + Alt + Linke Pfeiltaste": Verschiebt alle Noten, die nach der aktuell gewählten beginnen, nach links.

"Umschalt + Strg + Alt + Rechte Pfeiltaste": Verschiebt alle Noten, die nach der aktuell gewählten beginnen, nach rechts.

"Strg + -" (Bindestrich): Teilt gewählte Note. Die neue Note bekommt den Songtext:  $\mu$ -". "Strg + Entf": Löscht selektierte Note.

"." (Punkt): Verschiebt den Songtext der Zeile nach rechts. Gewählte Note bekommt den Songtext: ..-".

# Einstellung des Songtextes:

"C": Jedes erste Wort auf allen Seiten wird großgeschrieben.

"T": Korrigiert Zeitverschiebung zwischen den Sätzen.

"Umschalt + C": Löscht doppelte Noten und korrigiert Leerzeichen.

"F4": Erlaubt die Bearbeitung des Songtextes.

# 6.4 Fehlerbehebung

Wenn die vorhergehenden Schritte richtig befolgt wurden, aber dennoch Probleme auftreten, versucht dieser Abschnitt zu helfen.

# 1. Der Songtext ist asynchron zum Gesang der mp3-Datei

Dies kann einige Gründe haben:

- Wenn die txt-Datei heruntergeladen wurde ist es möglich, dass die txt-Datei auf einer anderen mp3-Datei basiert. Es könnte die falsche mp3-Datei gewählt worden sein, die sich nun von der jetzigen unterscheidet.

- Wenn der Songtext zu früh oder zu spät beginnt muss der "gap"-Tag neu gesetzt werden (Siehe 6.3).

- Wenn der Songtext zu schnell oder zu langsam ist, kann der "bpm"-Tag editiert werden (Siehe 6.3).

- Ein vierter Grund kann die Erstellung der txt-Datei sein, die möglicherweise halbherzig erfolgt ist, so dass die Silben nicht zur mp3-Datei passen. Dies kann im Editor nachbearbeitet werden (Siehe 6.3). - Ein letzter bekannter typischer Grund ist, dass die mp3-Datei beschädigt ist oder in einer variablen Bitrate vorliegt. UltraStar Deluxe könnte möglicherweise nicht mit einer solchen mp3-Datei arbeiten.

# 2. Der Song startet nicht / UltraStar Deluxe stürzt ab

- Der Header der txt-Datei sollte überprüft werden. Sind alle Tags richtig? Besonders der Name der mp3- Datei mit der Endung sollte korrekt sein. Der Header muss zudem vollständig ausgefüllt werden. - Die Struktur der txt-Datei muss ebenfalls richtig sein (Siehe 6.4). Am Ende der Textdatei sollte ein "E"

stehen und es sollten Zeilenwechsel zwischen den Noten vorhanden sein.

# 3. Nächste Zeile beginnt zu früh / zu spät

- Die Zeilenwechsel sollten erneut berechnet und geprüft werden (Siehe 6.3).

- 7.1 Prüfliste Alles was man braucht
- [ ] UltraStar Deluxe (V.1.0 oder neuer)
- [ ] Songs mit Covern und Videos (oder zumindest Hintergrundbilder)
- [ ] Die Wahl der Mikrofonkombination:
- Singstar Mikrofone (USB)
	- oder Karaoke Mikrofone (wie Philips SBC MD150 3,5mm) (opt. mit USB Soundkarte)
- [ ] Wähle deine favorisierte Anzeigemethode:
	- Ein Bildschirm (max. 3 Spieler)
	- Zwei Bildschirme (benötigt: entweder 2. Monitor oder einen Fernseher angeschlossen am PC)
- [ ] Erstelle eine Trackliste für dein UltraStar Deluxe
- [ ] Lade Freunde ein und hab Spaß